**Инструкция по работе в системе обработки сообщений и обращений граждан "ОНФ. Помощь" для представителей органов исполнительной власти Роль «Исполнитель»**

# Оглавление

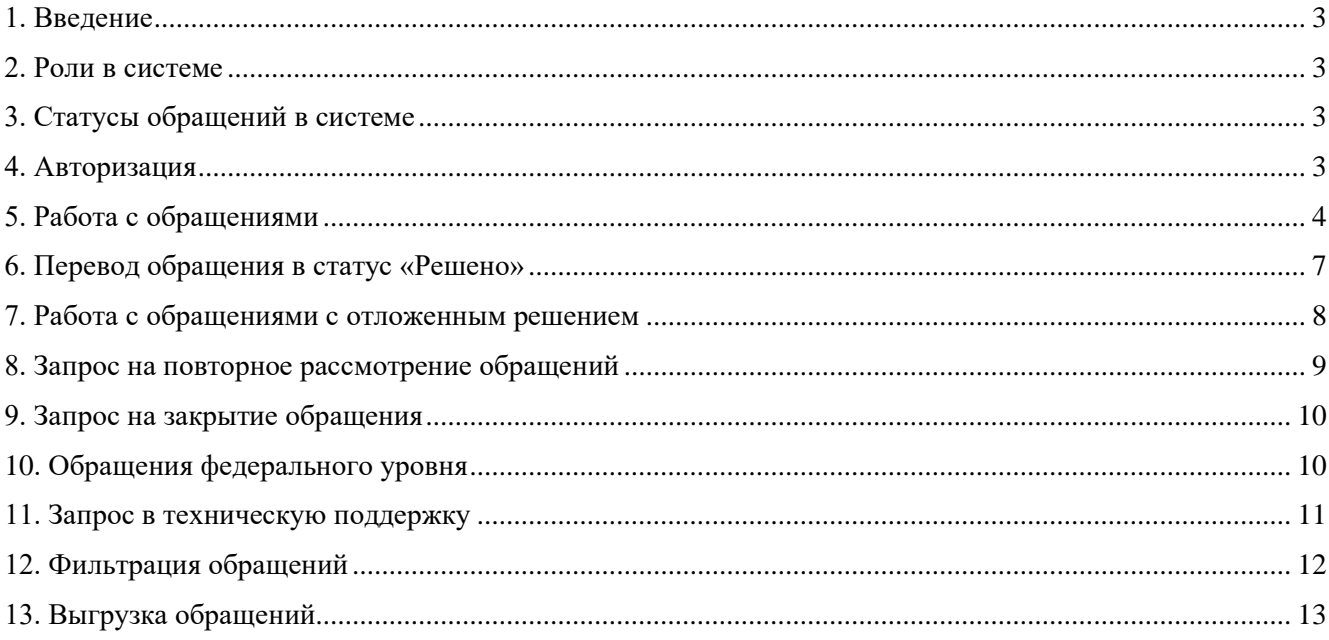

#### <span id="page-2-0"></span>**1. Введение**

Информационная система обработки сообщений и обращений граждан "ОНФ. Помощь" служит для приёма и маршрутизации сообщений граждан по различным вопросам и проблемам, анализа сообщений граждан о проблемах. В системе фиксируются различные обращения жителей по разным регионам Российской Федерации, существует возможность направить сообщение на рассмотрение ответственным представителям органов власти, некоммерческих и волонтерских организаций и другим партнерам. В информационной системе отражаются данные по сообщениям граждан с возможностью поиска и фильтрации данных.

### <span id="page-2-1"></span>**2. Роли в системе**

**1) Исполнитель** – пользователь с данной ролью имеет следующие возможности:

- Работать с обращениями, которые относятся к его сфере деятельности
- Прикреплять ответ по обращению, а также медиафайлы по решению.

2) **Куратор** - пользователь с данной ролью имеет следующие возможности:

- Видеть ответы, данные исполнителем после работы с обращением.
- Возвращать на доработку обращения, в случае, если ответ не соответствует запросу в обращении и/или заявитель в разговоре не подтвердил факт оказания помощи.

### <span id="page-2-2"></span>**3. Статусы обращений в системе**

Статус обращения показывает текущую стадию обработки обращения.

1) **Статус «В работе» -** обращение, для которого супервайзером был назначен конкретный исполнитель.

2) **Статус «Выполнено»** - обращение, отработанное исполнителем – имеющее конкретное решение. Данный статус обращение получает после того, как исполнитель прикрепляет ответ к карточке, и ответ успешно проходит проверку куратором.

3) **Статус «Закрыто»** - обращение может получить данный статус, если в ходе работы исполнителя с обращением появляются причины, из-за которых исполнение становится невозможным (например, заявитель отказывается от помощи).

4) **Статус «Отложенное решение»** - статус для обращений, которые имеют отложенный срок решения (например, заявитель просит построить школу, строительство началось, но будет окончено только к концу года).

#### <span id="page-2-3"></span>**4. Авторизация**

Для работы пользователю необходимо ввести логин и пароль (приходят на указанную в форме регистрации электронную почту) и авторизоваться на сайте.

3

07 日 ☆

crm.onf.ru/auth

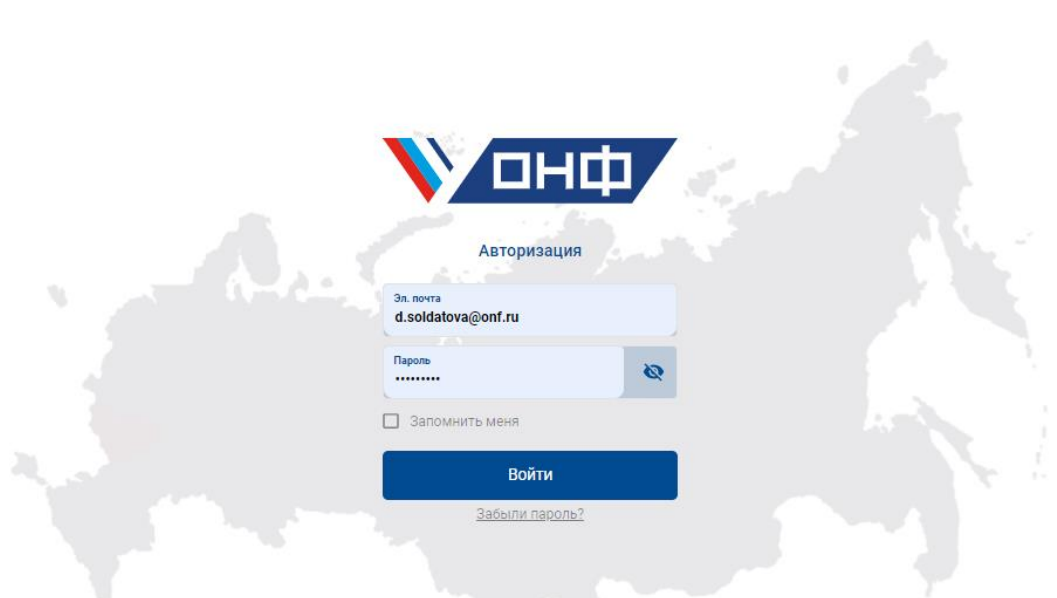

При успешном прохождении авторизации на странице отобразится перечень обращений региона.

 В случае, если пароль был утерян или забыт, необходимо нажать на кнопку «Забыли пароль?», ввести указанную при регистрации электронную почту. После этого на почту придет код, который необходимо ввести в поле, после чего можно будет создать новый пароль.

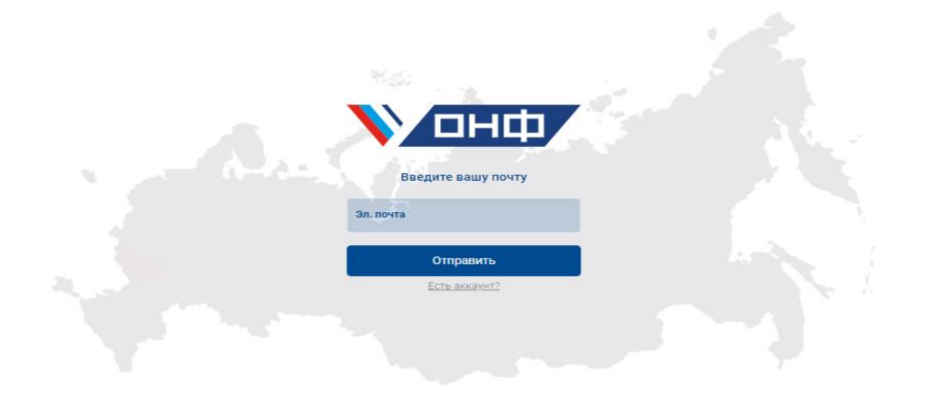

## <span id="page-3-0"></span>**5. Работа с обращениями**

После авторизации на странице отобразятся обращения, назначенные на исполнителя – в статусе «В работе».

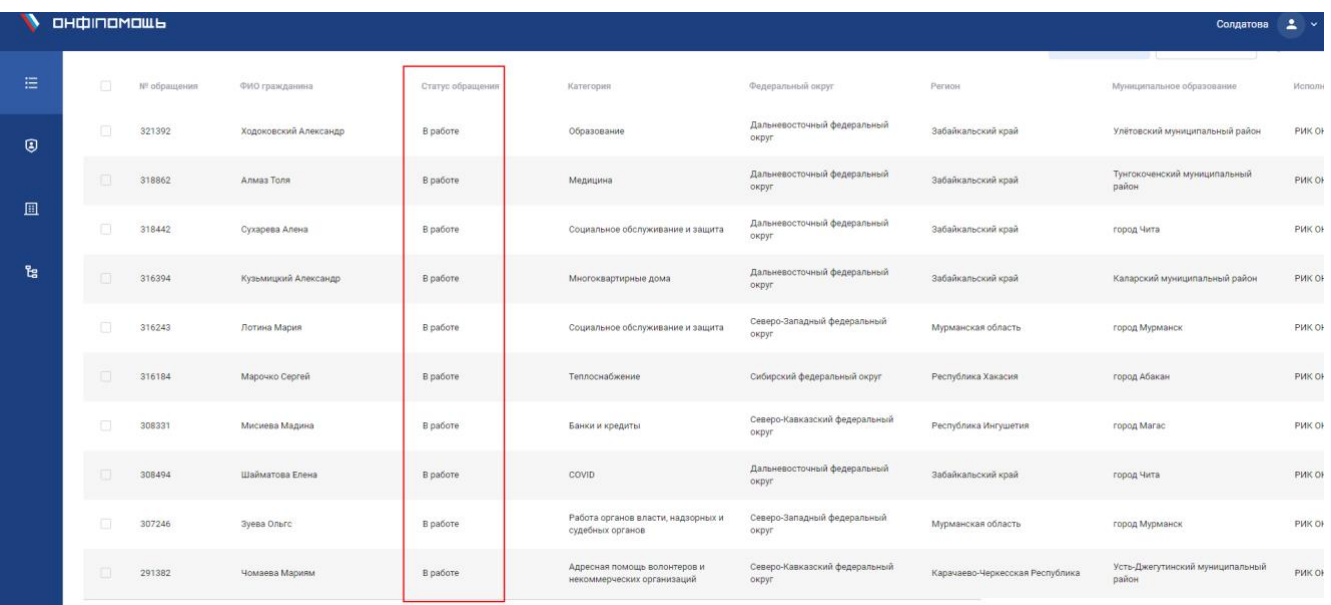

Для того чтобы ознакомиться с содержанием обращения, необходимо нажать на строку с номером обращения. Откроется карточка, содержащая подробную информацию об обращении.

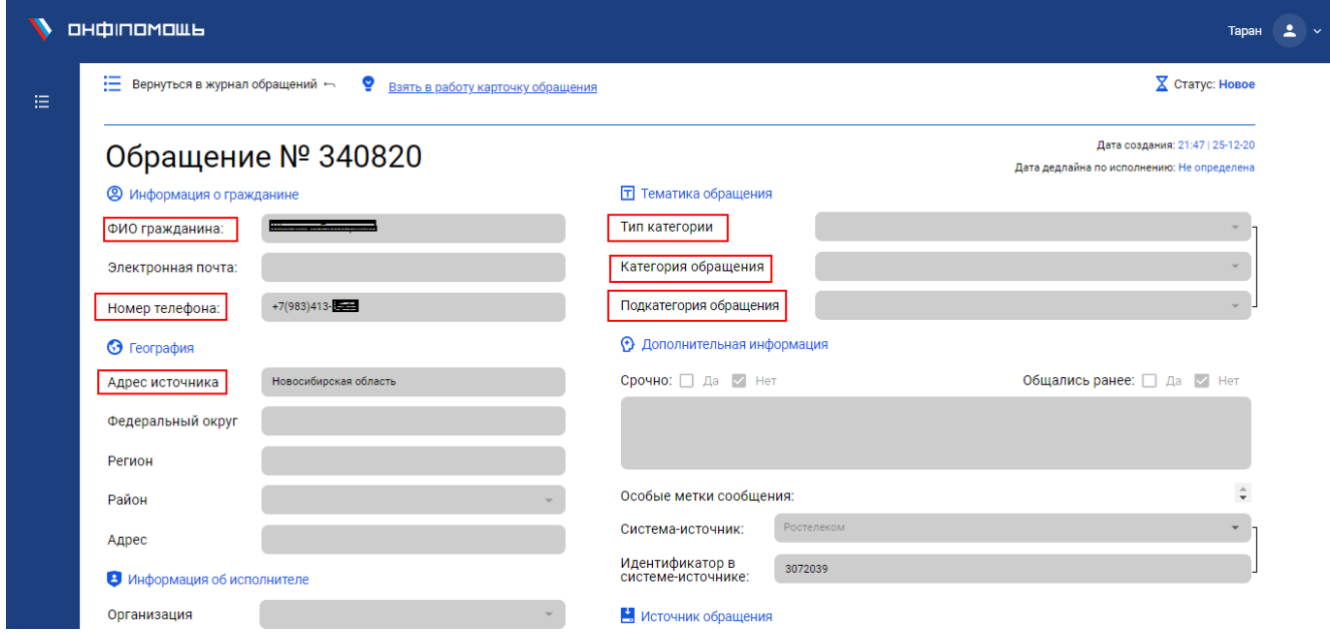

В карточке всегда есть:

1. ФИО гражданина

#### 2. Номер телефона

3. Регион

Для работы с карточкой необходимо нажать на кнопку «Взять в работу карточку обращения»

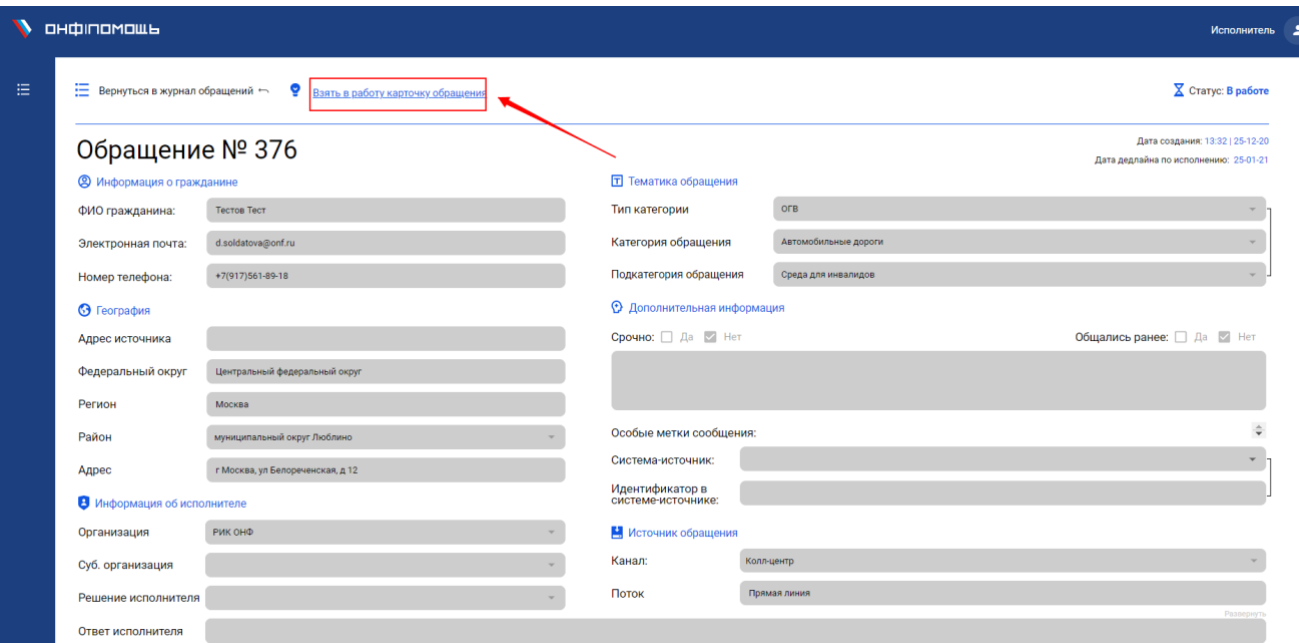

**ВАЖНО:** одновременно можно работать только с одной карточкой! Если Вы не завершите работу с текущей карточкой - система не позволит взять в работу следующую!

Ознакомившись с текстом проблемы, исполнитель связывается с заявителем, уточняет необходимые данные и дополнительную информацию и приступает к работе по обращению.

Дополнительные данные, необходимые для работы, можно фиксировать в строке «Комментарий»

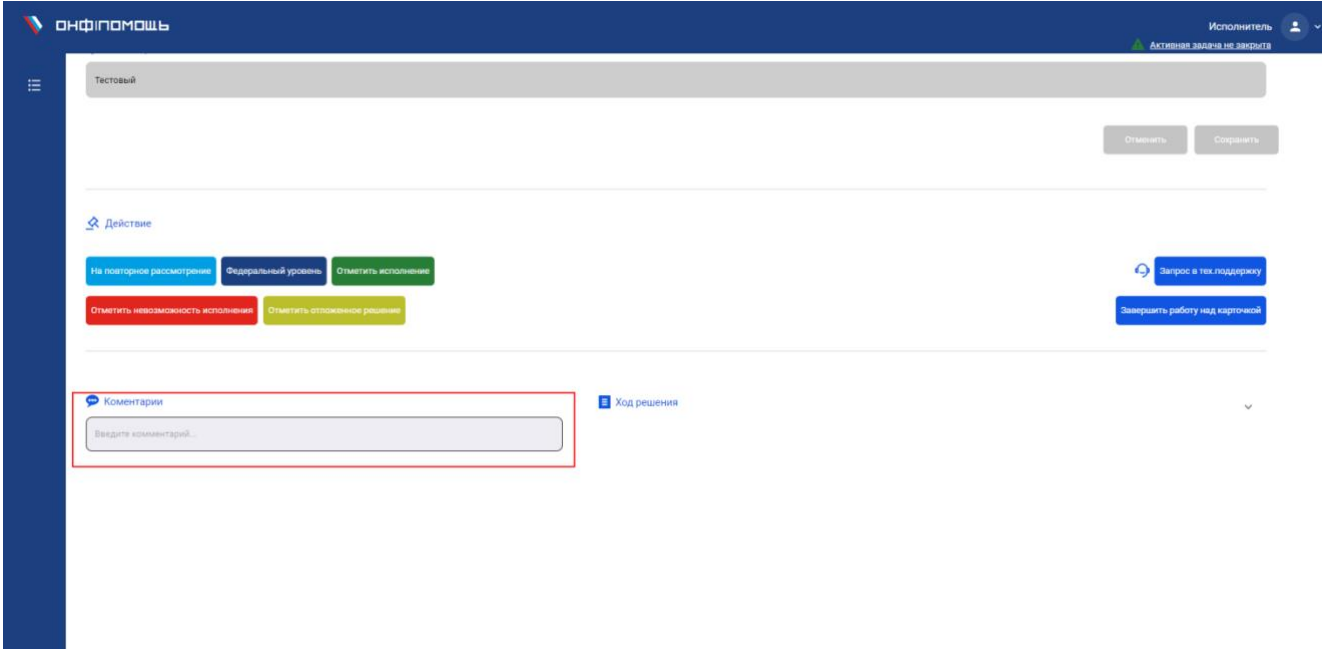

Для этого необходимо ввести комментарий и нажать на кнопку Enter на клавиатуре.

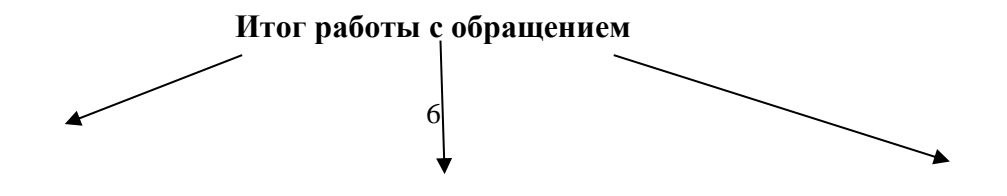

#### **Решено**

*Итог:* обращение решено, помощь оказана *Кнопка:* отметить исполнение *Действие:* в поле описать решение обращение

#### **Отложено**

*Итог:* обращение находится в процессе решения *Кнопка:* отметить отложенное решение *Действие:* выбрать причину отложенного решения, назначить срок решения

#### **Закрыто**

*Итог:* обращение не требует решения или по обращению имеется мотивированный отказ *Кнопка:* отметить невозможность исполнения *Действие:* выбрать причину невозможности исполнения. Зафиксировать информацию в поле «Комментарий»

## <span id="page-6-0"></span>**6. Перевод обращения в статус «Решено»**

Для того чтобы отметить в системе, что обращение было успешно решено, необходимо взять в работу карточку обращения, и нажать на кнопку «Отметить исполнение».

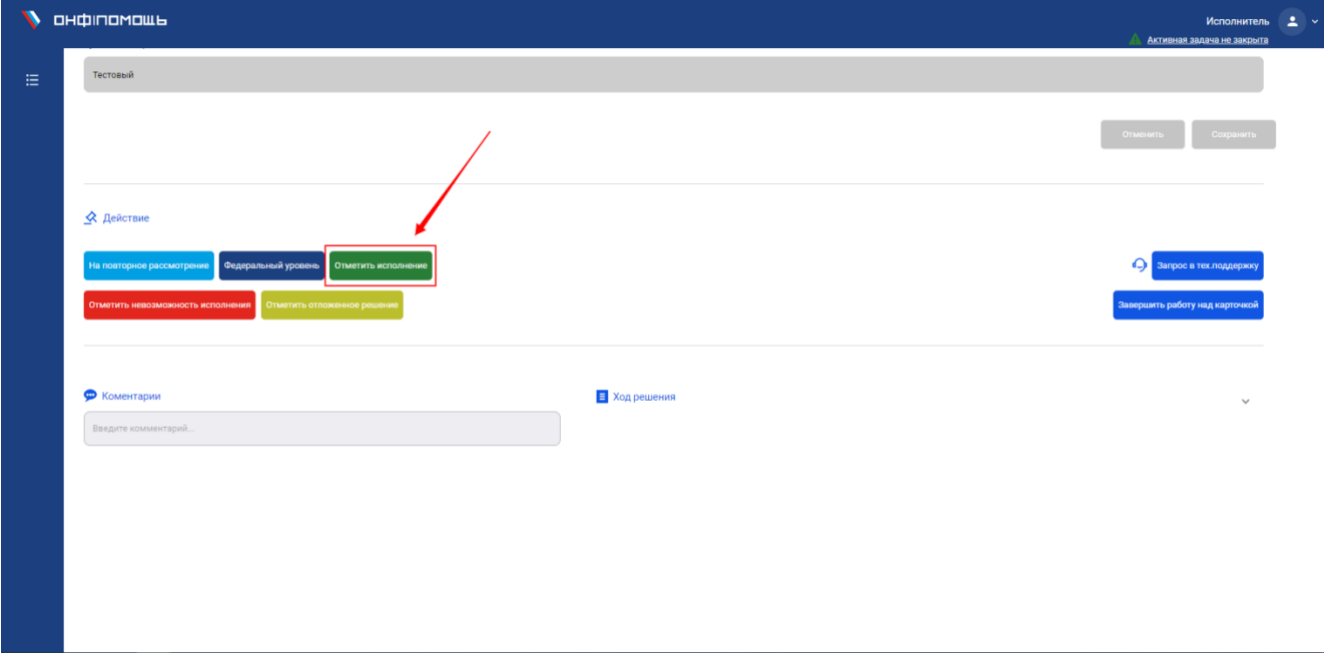

Откроется окно для введения информации по исполнению.

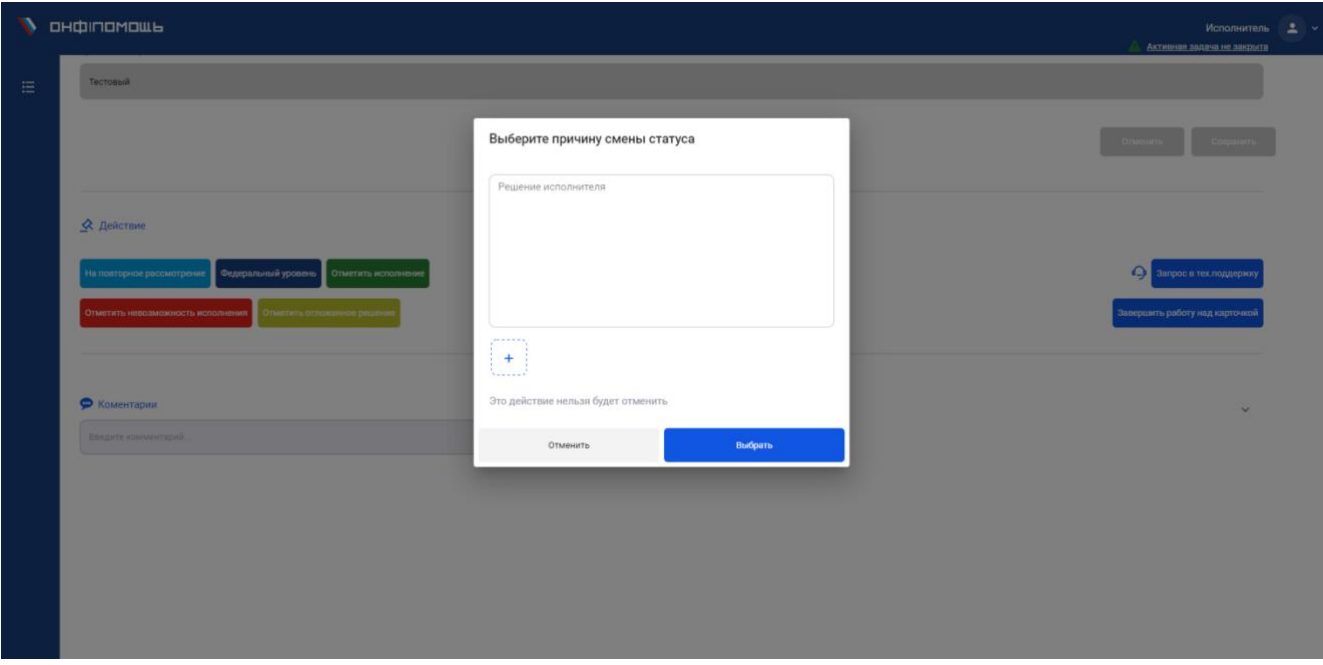

**Важно:** необходимо ввести описание того, каким образом было решено обращение. Если в ответе исполнителя не будет содержаться данной информации – куратор при проверке карточки вернет ее обратно на доработку исполнителю.

Решение исполнителя может быть, в том числе, консультацией. В данном случае необходимо описать в поле решения, какая консультация была дана и удовлетворен ли заявитель оказанной помощью.

При введении текста можно также приложить медиафайл (документы, фото), подтверждающие решение обращения.

## <span id="page-7-0"></span>**7. Работа с обращениями с отложенным решением**

В ходе работы обращению можно присвоить отложенное решение. Обращение с отложенным решением – это запрос, по реализации которого уже принято решение, но оно будет выполнено через определенный промежуток времени. Пример: человек в обращении просит построить школу в их районе – принято, решение о стройке, началось строительство, которое будет окончено в конце года.

Для перевода в статус «Отложенное решение» необходимо нажать на кнопку «Отметить отложенное решение».

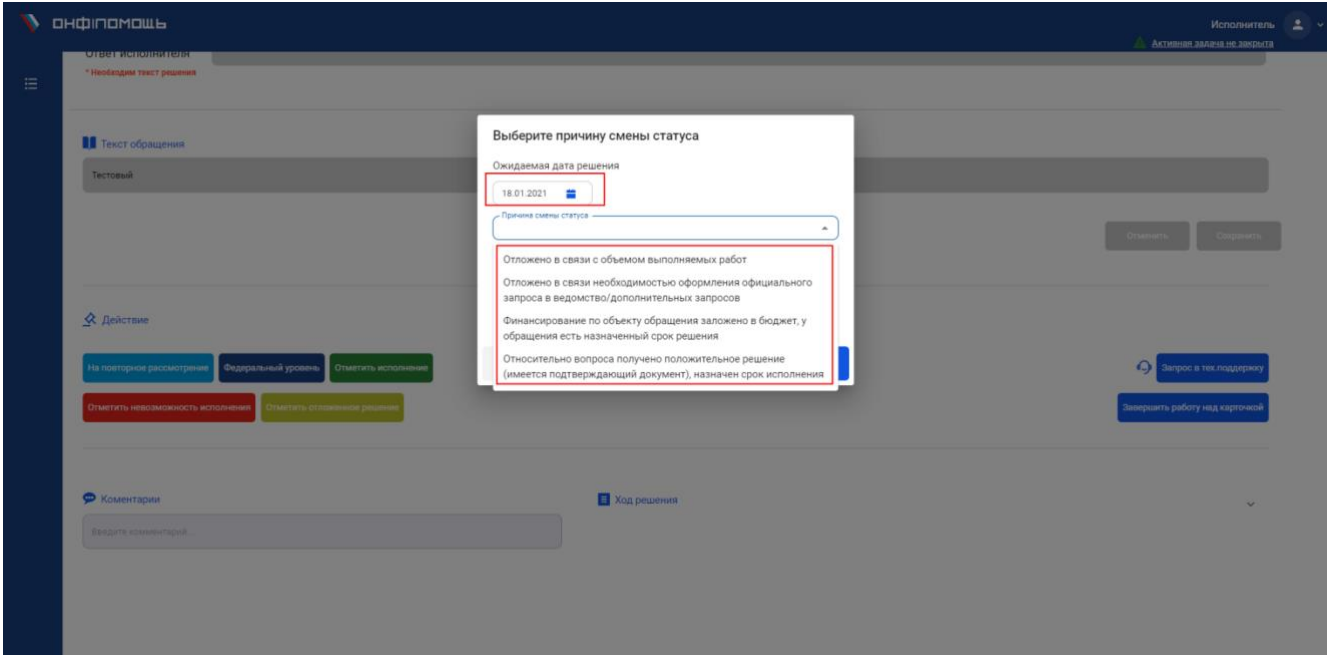

При выборе данного действия обязательно фиксируется срок исполнения – для этого необходимо нажать на календарь и выбрать необходимую дату.

Также необходимо выбрать из выпадающего списка причину отложенного решения.

После внесения данных нажать на кнопку «Сохранить»

### <span id="page-8-0"></span>**8. Запрос на повторное рассмотрение обращений**

Кнопка «На повторное рассмотрение» используется для изменения основных полей – региона или категории. Если в ходе работы с обращением, исполнитель понимает, что у обращения указана неверная категория или регион, он может нажать на кнопку «На повторное рассмотрение» и выбрать причину смены статуса.

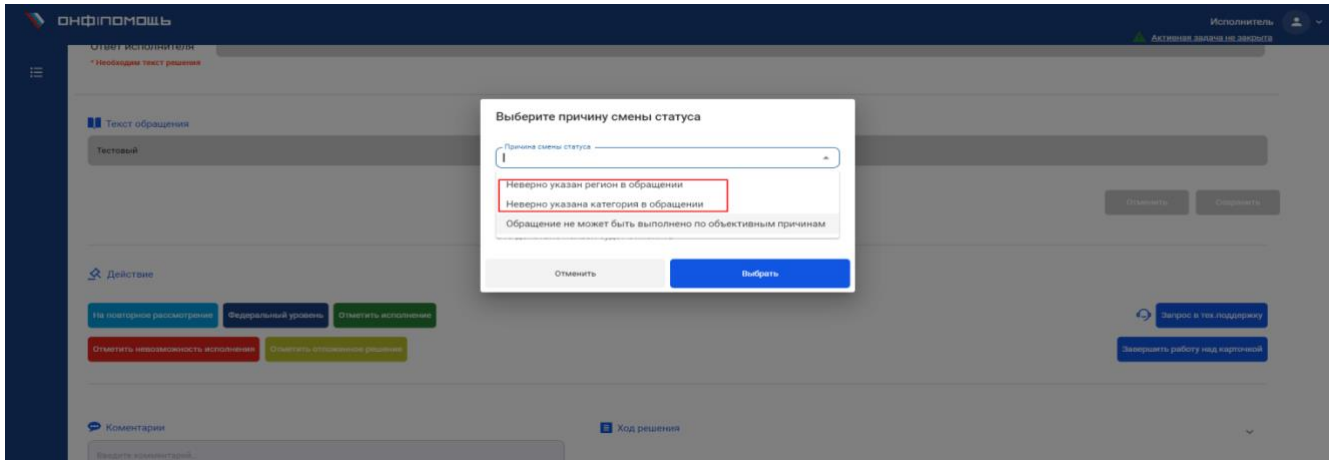

В данном алгоритме обращение уйдет на обработку модераторам, которые поменяют регион и категорию на корректную и отправят обращение в работу исполнителю.

## <span id="page-9-0"></span>**9. Запрос на закрытие обращения**

Исполнитель может отправить запрос на закрытие обращения, если в ходе работы с ним:

- Заявитель отказался от помощи в ходе звонка заявитель сказал, что помощь не требуется.
- В обращении указан неверный номер телефона
- Не удалось связаться с заявителем при этом было осуществлено не менее 3х попыток связаться с заявителем в разные дни.
- Обращение дублирует другое обращение в работе находится обращение от того же гражданина, в тексте которого говорится о той же проблеме, что и в текущей карточке. **Важно: введите номер дублирующего комментария в строку «Комментарий»**
- Заявитель не обращался за помощью в ходе разговора заявитель сказал, что не обращался на прямую линию
- Обращение не может быть выполнено по объективным причинам в данном случае **причину необходимо указать в поле «Комментарий»**. В противном случае, карточка будет возвращена в работу исполнителю.
- Заявителю дан мотивированный отказ заявитель просит услугу/помощь, на которую у него нет правовых оснований. **в данном случае причину необходимо указать в поле «Комментарий»**

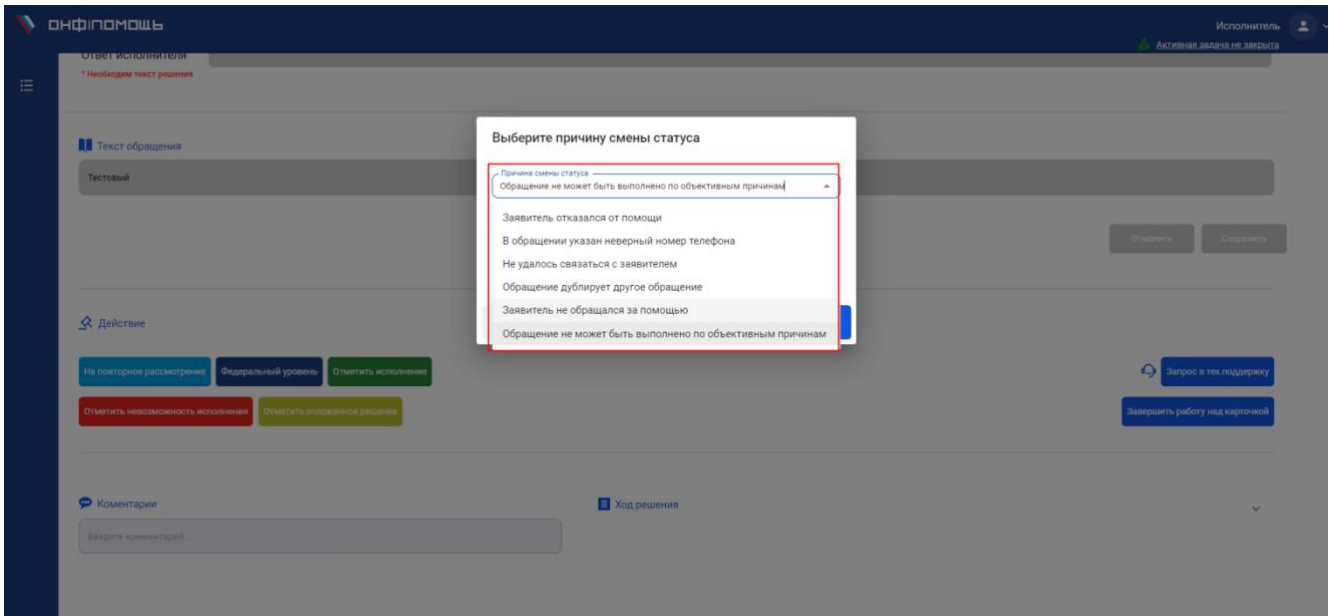

## <span id="page-9-1"></span>**10. Обращения федерального уровня**

Если в ходе ознакомления с карточкой, исполнитель видит, что данное обращение может быть исполнено только на федеральном уровне. Он нажимает на кнопку «Федеральный уровень».

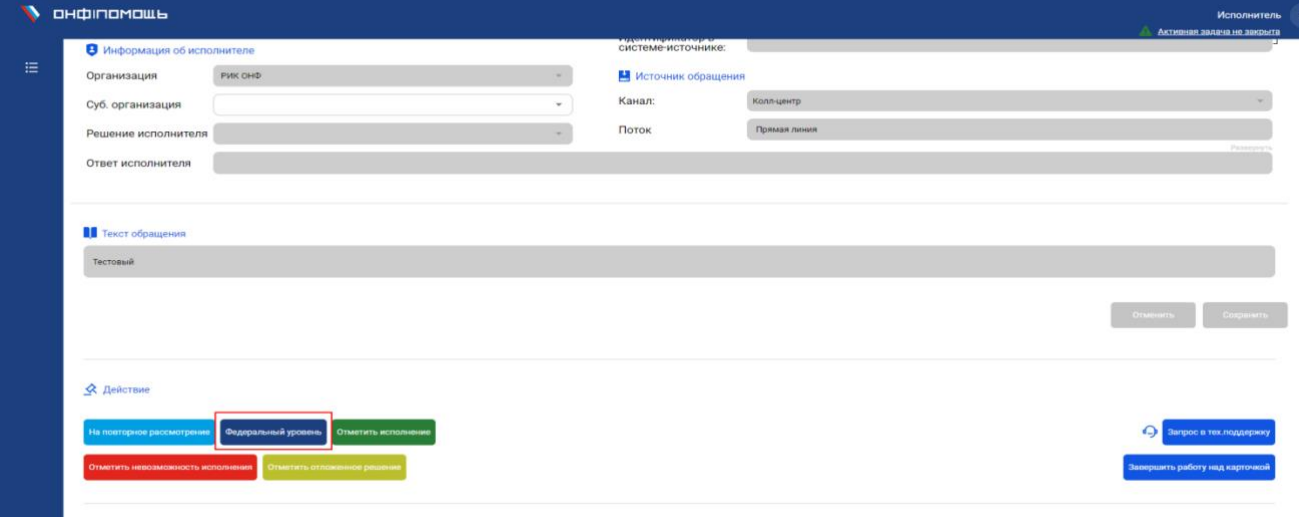

## <span id="page-10-0"></span>**11. Запрос в техническую поддержку**

В случае, если исполнитель в ходе работы с обращением хочет внести изменения в основные поля карточки (например, необходимо сменить номер телефона заявителя), необходимо нажать на кнопку «Запрос в тех.поддержку».

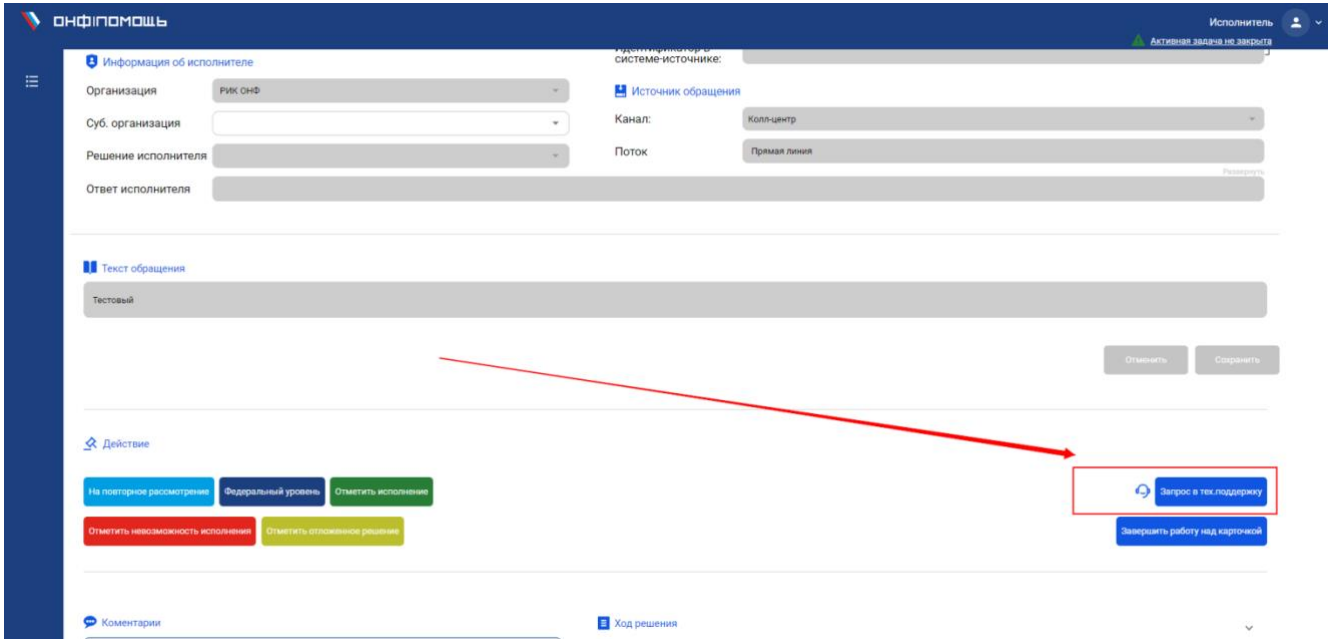

В появившемся окне опишите, какие поля необходимо скорректировать и на что заменить. Обращение уйдет специалисту тех.поддержки, который скорректирует информацию и вернет обращение в работу.

## <span id="page-11-0"></span>**12. Фильтрация обращений**

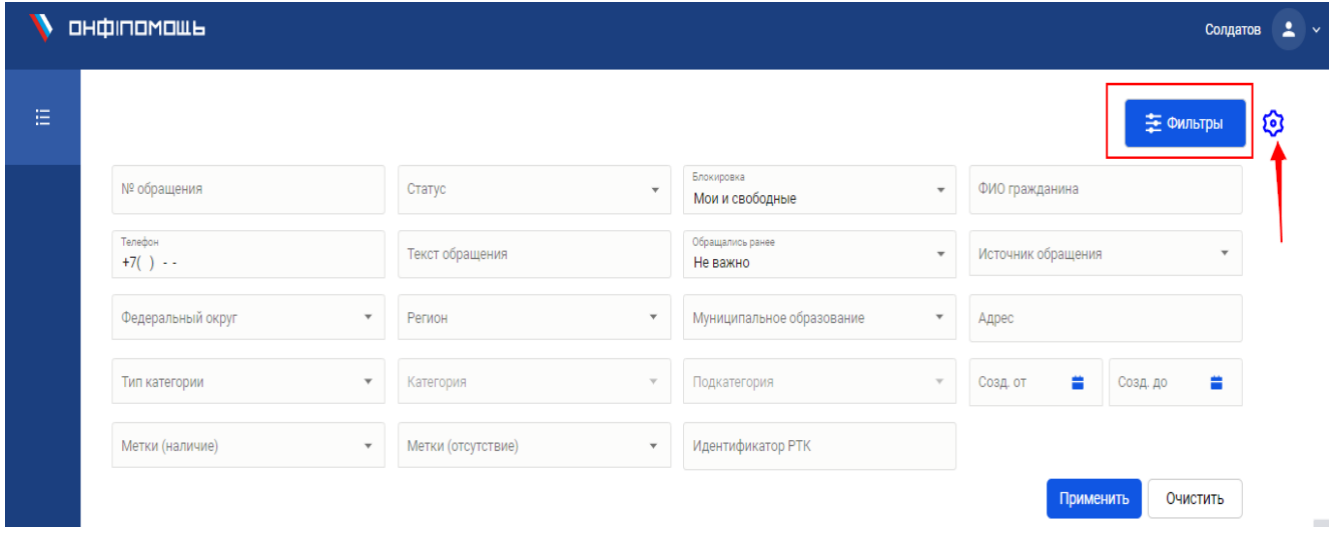

В системе возможна фильтрация по следующим полям:

- 1. По номеру обращения
- 2. По номеру телефона

#### 3. По типу категории: ОГВ или НКО/волонтер

4. По меткам (наличие или отсутствие) – таким образом, обращения федерального уровня всегда можно отсеять с помощью поля «Метки (отсутствие)», чтобы увидеть все обращения, у которых данной метки нет.

5. Блокировка – фильтр, показывающий карточки, с которыми в данный момент не работают другие пользователи (невозможно взять одновременно две карточки).

- 6. По муниципальному образованию
- 7. По адресу
- 8. По дате создания и др.
- 9. По тексту

Фильтры можно настраивать по удобству – оставлять или убирать поля.

# <span id="page-12-0"></span>**13. Выгрузка обращений**

Существует функция выгрузки обращений в формате Excel. Для этого необходимо выставить нужные поля в фильтрах (например, выгрузка по определенному муниципалитету) и нажать на кнопку «Выгрузить в Excel».

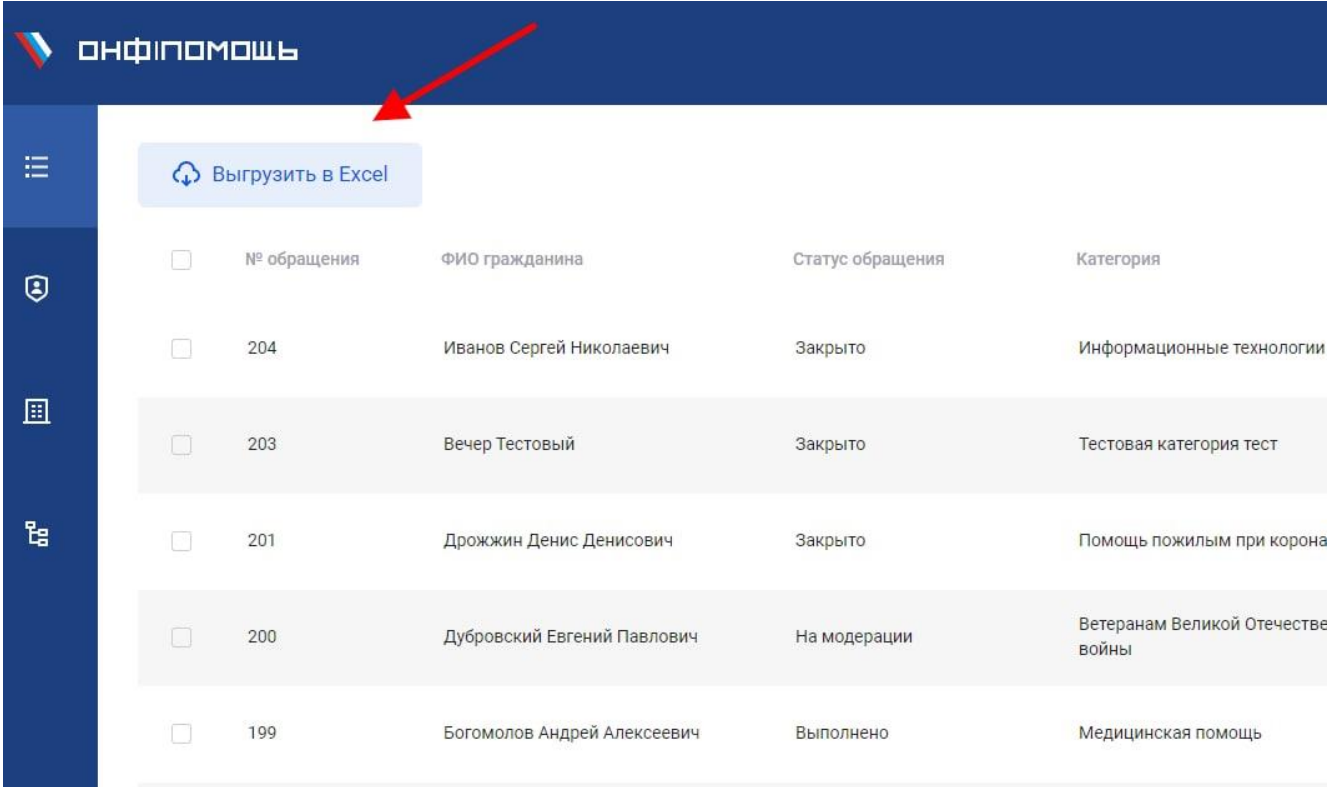

После нажатия на кнопку начнется выгрузка.